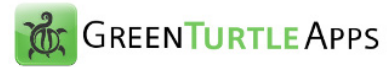

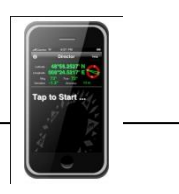

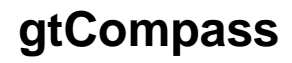

**User Manual**

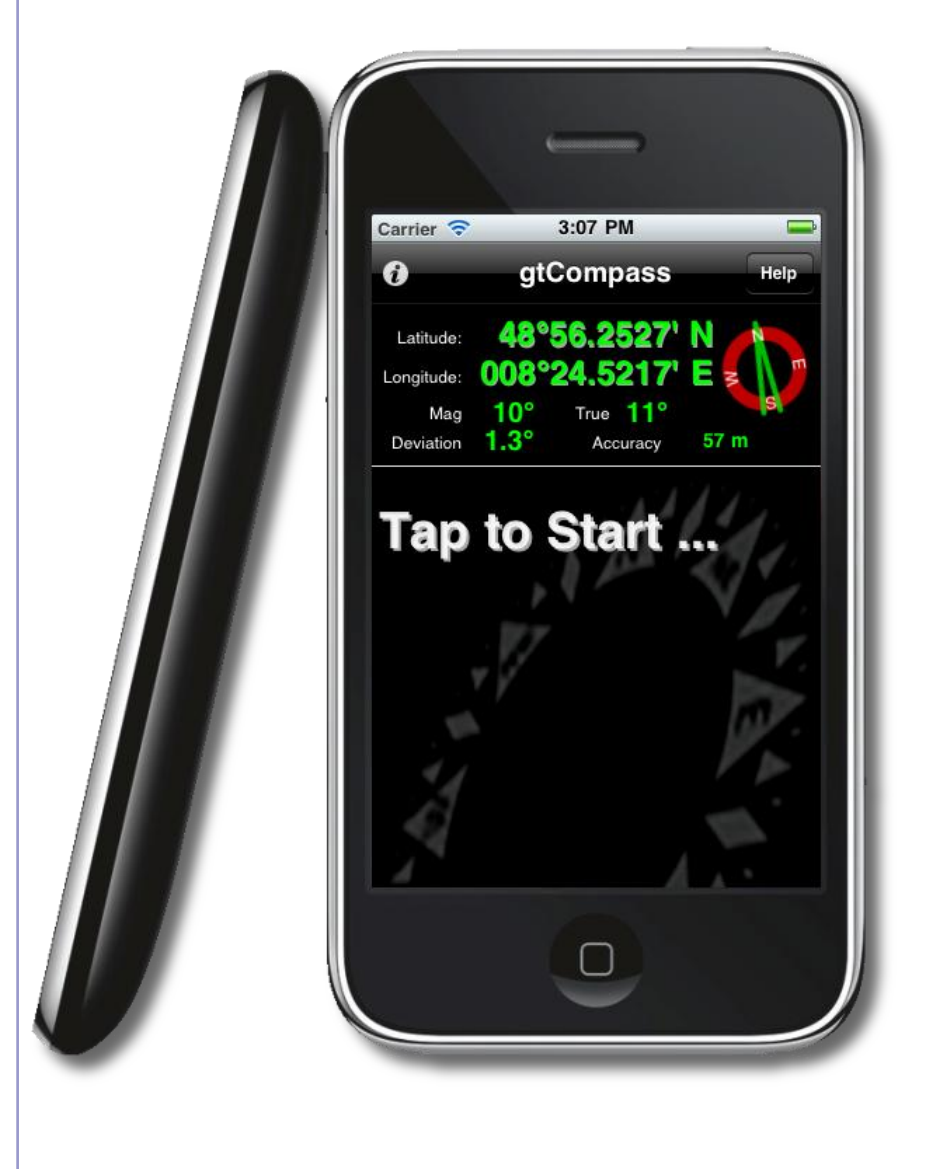

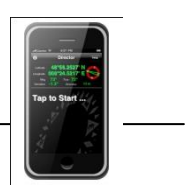

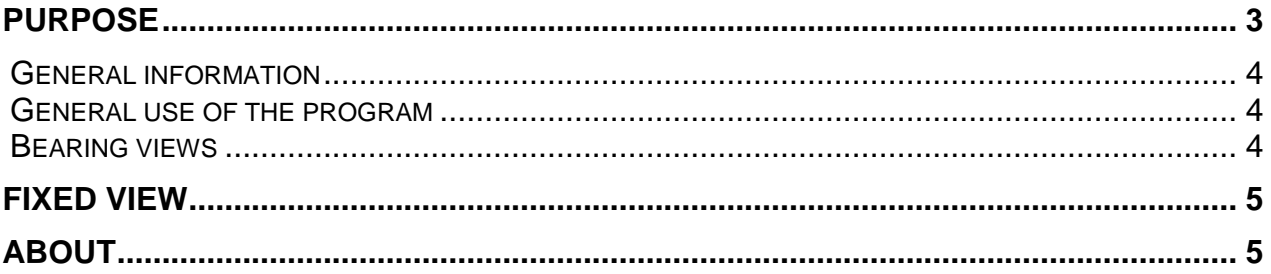

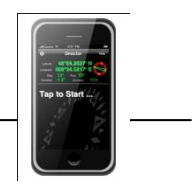

## <span id="page-2-0"></span>**Purpose**

The program **gtCompass** enables you to use your iPhone as amplitude compass.

When starting the program, the current positioning data will be shown as numbers on your screen. Additionally to the position, the direction to which to device points, is shown. The reference edge of the main screen is the upper edge of the device.

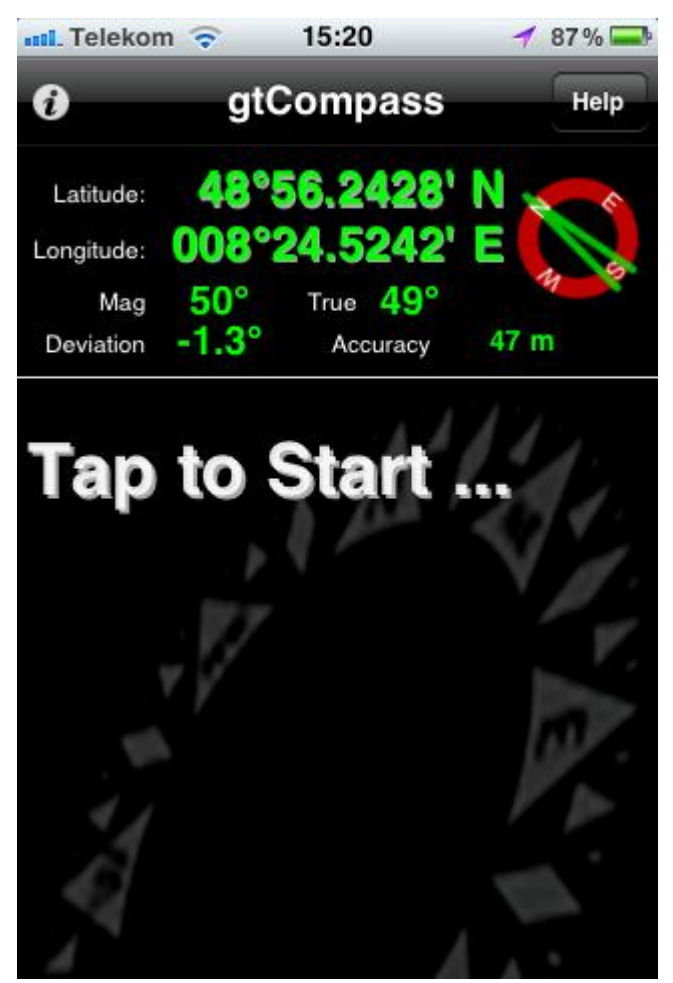

In addition to the position, the following data is displayed:

- Direction (CoG)
- Magnet course
- **Deviation**
- Valuation for horizontal accuracy of the displayed position

In the window below the positioning display, the fixed pictures on the bearing screen are shown for the latest shot.

The bearing screen can be started via a tap on the lower part of the screen saying: "Tap to Start…"

The toolbar on the upper edge of the dialog offers the following views:

The  $\bullet$  button brings you to the About view. This view shows information on the device and program.

Via the button "Help" on the right side, the user's manual of the program will be shown.

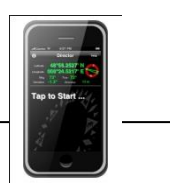

#### <span id="page-3-0"></span>**General information**

The program runs on iPhone 3GS and iPhone 4.

### <span id="page-3-1"></span>**General use of the program**

Use of the program refers to the standards described in Apple's Human Interface Guidelines.

#### <span id="page-3-2"></span>**Bearing views**

In the bearing view, on top of the cam picture a frame with bearing lines and an orbital target area appears. The bearing view can be reached via a tap on the main screen. The display is sensitive to arrangement. By turning the device you can switch between upright- and landscape format to the orientation of the display.

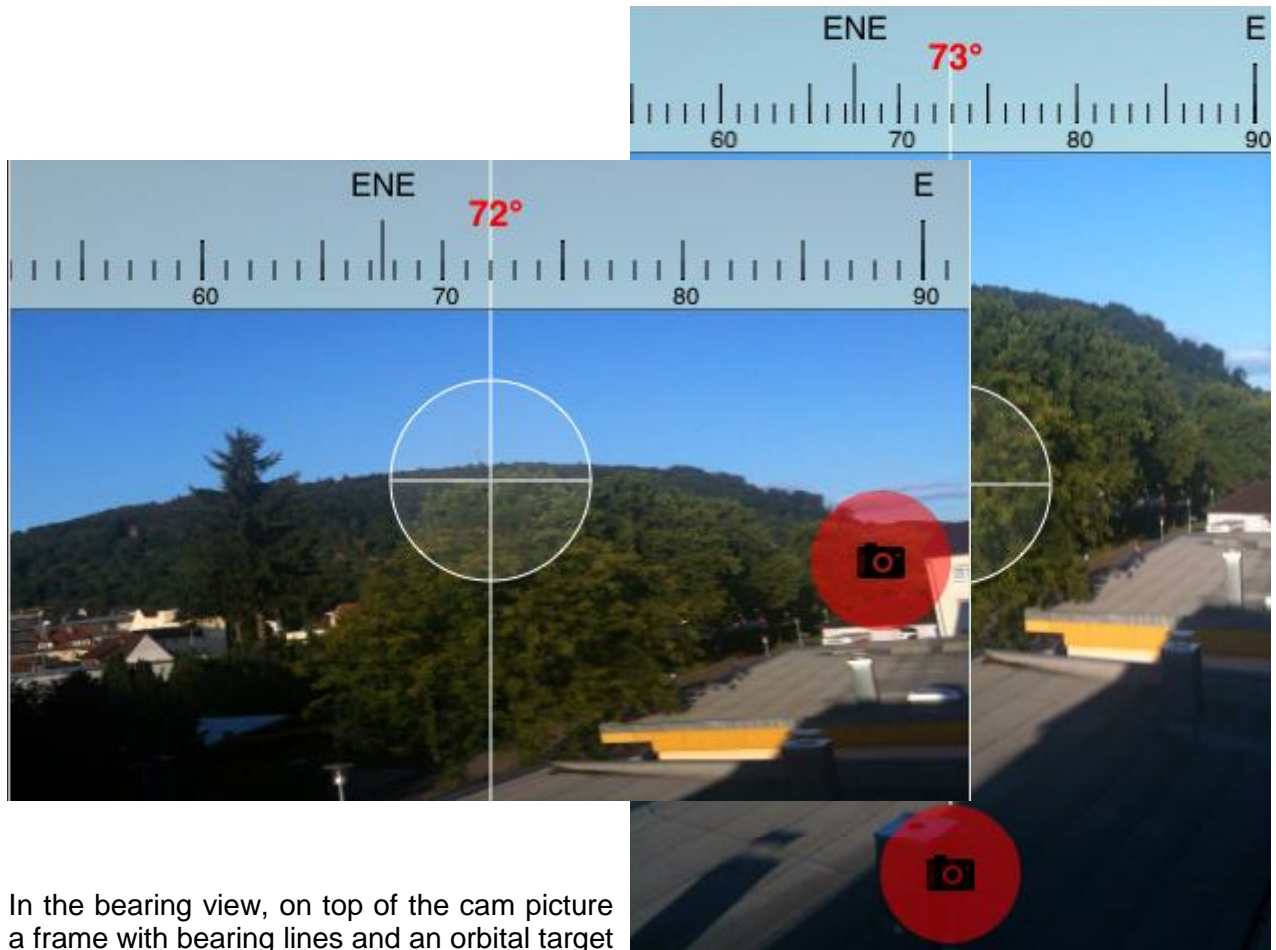

area appears. Onthe upper edge of the

screen, a compass banner is displayed. On this banner, there are three lines, showing the points of the compass, a split scale and the angular degrees in 10°-steps. The currently used view can be fixed by using a button at the lower edge of the device.

## <span id="page-4-0"></span>**Fixed view**

The current view can be fixed. By clicking on the red button at the lower edge of the bearing view,the current sector of the picture can be fixed and displayed in the lower window of the start screen. When fixing, the sector of the picture is labeled with an amplified degree number, the starting button disappears.

In the starting view the picture can be moved up and down.

 $7.01$  DM

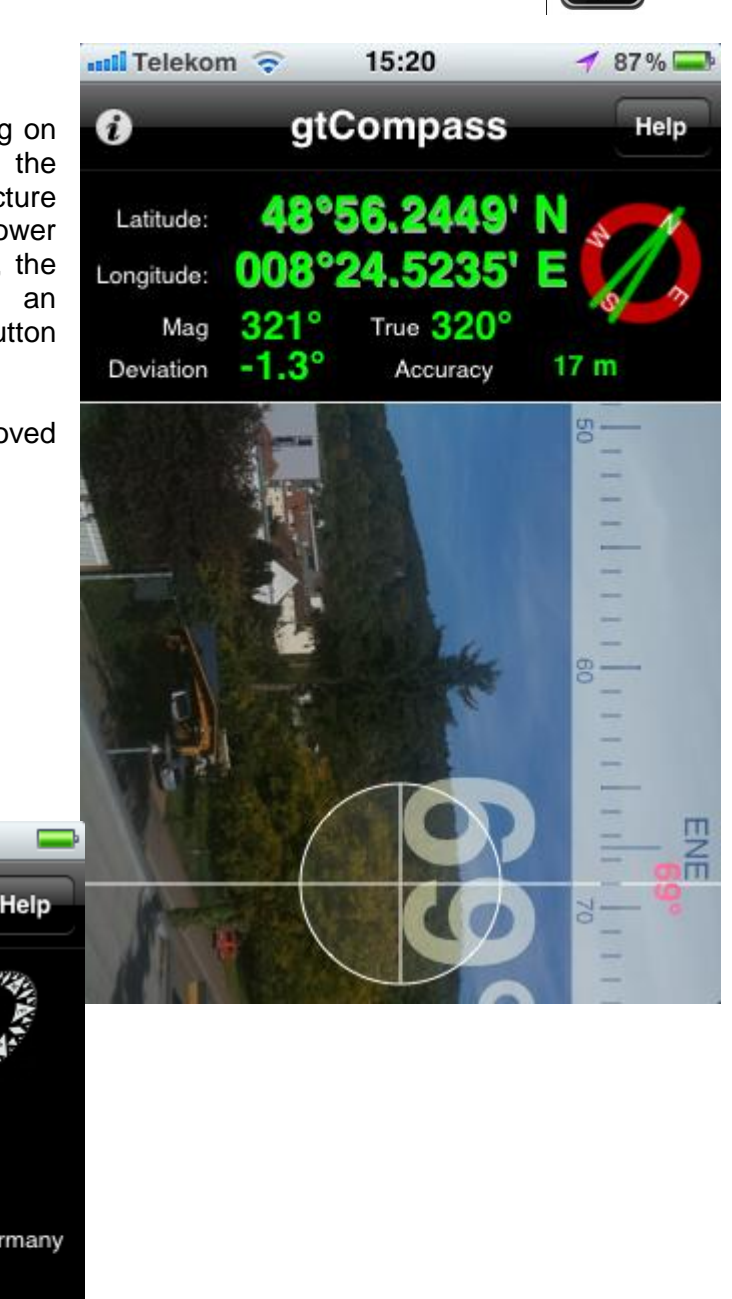

# <span id="page-4-1"></span>**About**

i

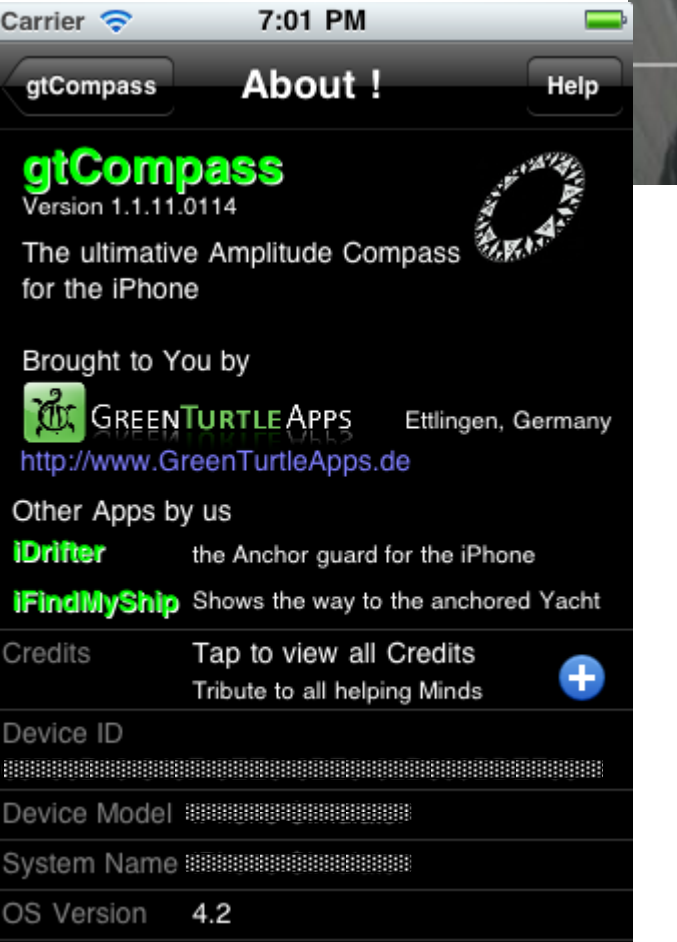

This screen shows information on the device and version and producer of the program. This document is shown when using the "Help"-button on the right side of the toolbar on top.